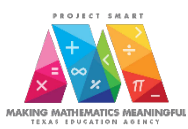

## **Encoding Project SMART 2019 in NGS**

Below are the three steps that must be completed in order to encode the data needed for the 2019 Project SMART program in NGS.

Please note that Project SMART data may ONLY be entered for students in grades K-8. PreK students may NOT be enrolled in Project SMART.

## **Step 1: Create a summer enrollment line for each student.**

**Step 2: Encode Project SMART 2019 pre-test and post-test scores as Formal Assessments in NGS. NOTE: The scores are reported as:**

> **number of points earned number of points possible**

**For example, on the Third Grade assessment, there are 18 points possible. If a student earns 10 points, the score is reported in NGS as 10/18.** 

**Step 3: Encode Supplemental Program Data for Project SMART 2019**

#### **Step 1: Create a summer enrollment line**

If needed, refer to p. 10 in the New Generation System User Manual v. 21.2 for directions. This manual is stored on NGS and may be viewed by clicking on the following NGS sections: Reports, NGS Documents/File, NGS manuals.

### **Step 2: Encode Project SMART 2019 pre-test and post-test scores as Formal Assessments in NGS.**

Select the *Formal Assessment* menu link at the top of the Update Student Information screen as captured below.

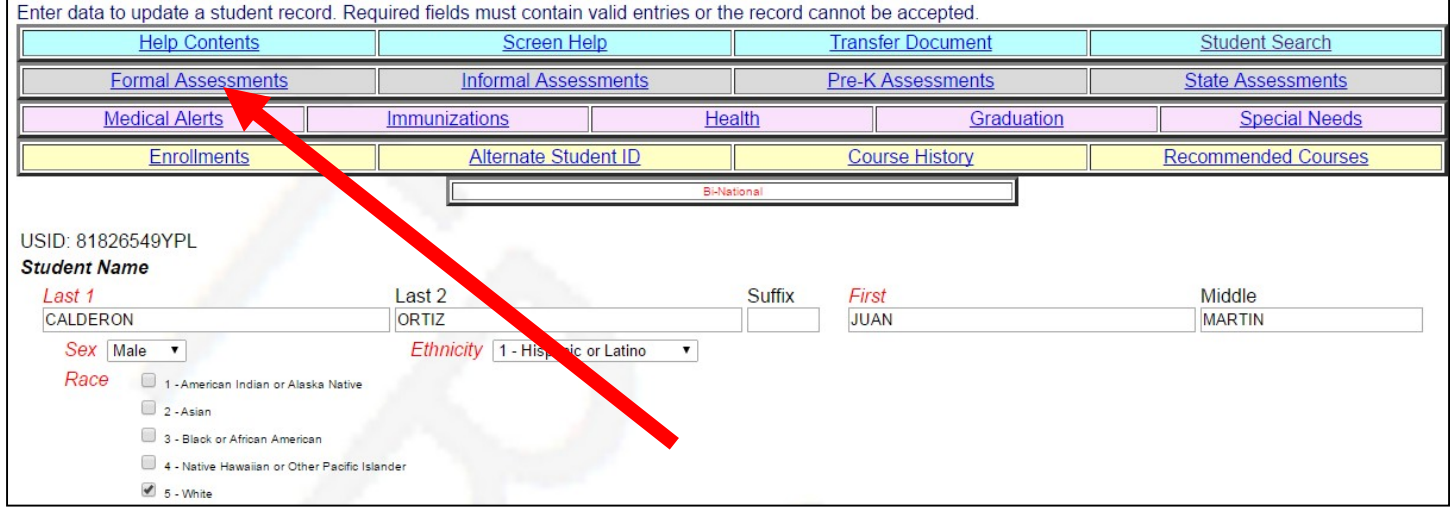

NGS will display the Formal Assessment Results, if available, on the View Student Formal Assessments Information screen as captured below.

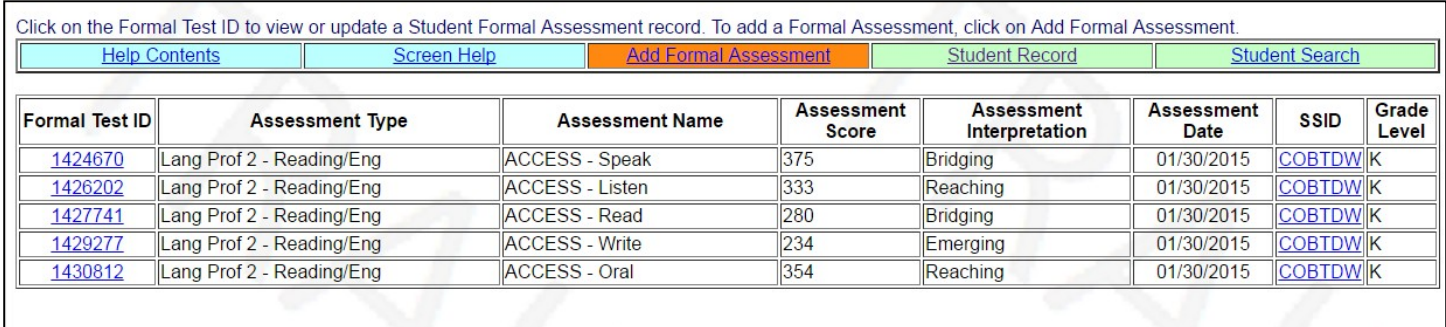

The information on this screen indicates the latest test scores, dates and the SSID of the facility at which the test was administered.

*Note:* If no Formal Assessments have been entered for this student, a red message will display on this screen stating "*No matching entries found*."

The NGS Data Specialist will need to add two Formal Assessments for Project SMART 2019. One Formal Assessment will capture the program pre-test data; the other will capture the posttest data.

#### **To add a Formal Assessment:**

Select the *Add Formal Assessment* menu link at the top of the View Student Formal Assessment Information screen as captured on the next page.

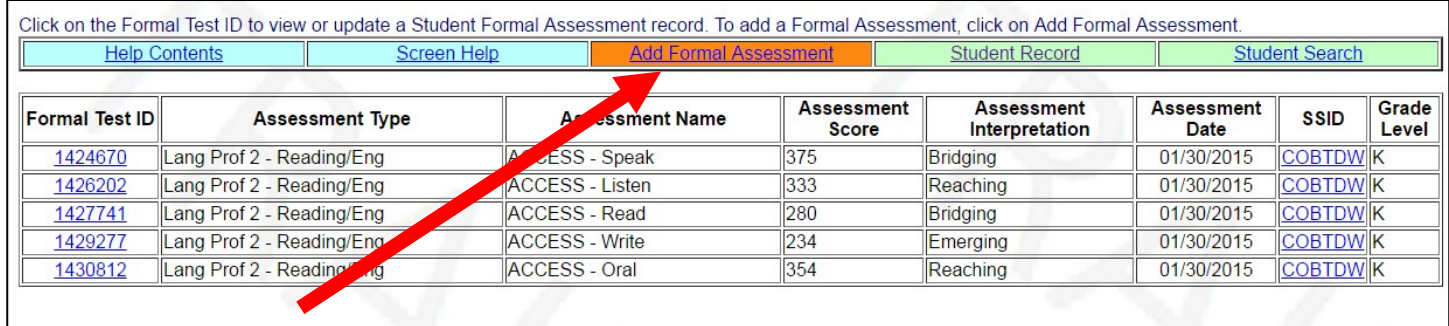

The next window will prompt you to select a state to add the assessment for. Make sure "TX-Texas" is selected and click "Submit Record".

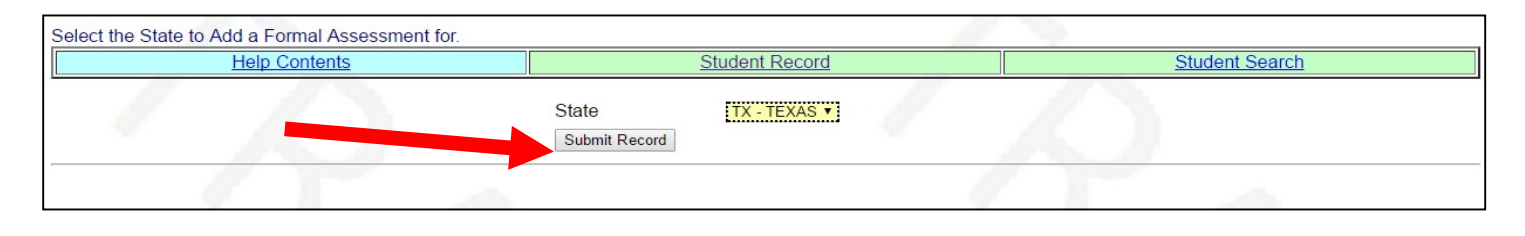

2

## The following screen will appear:

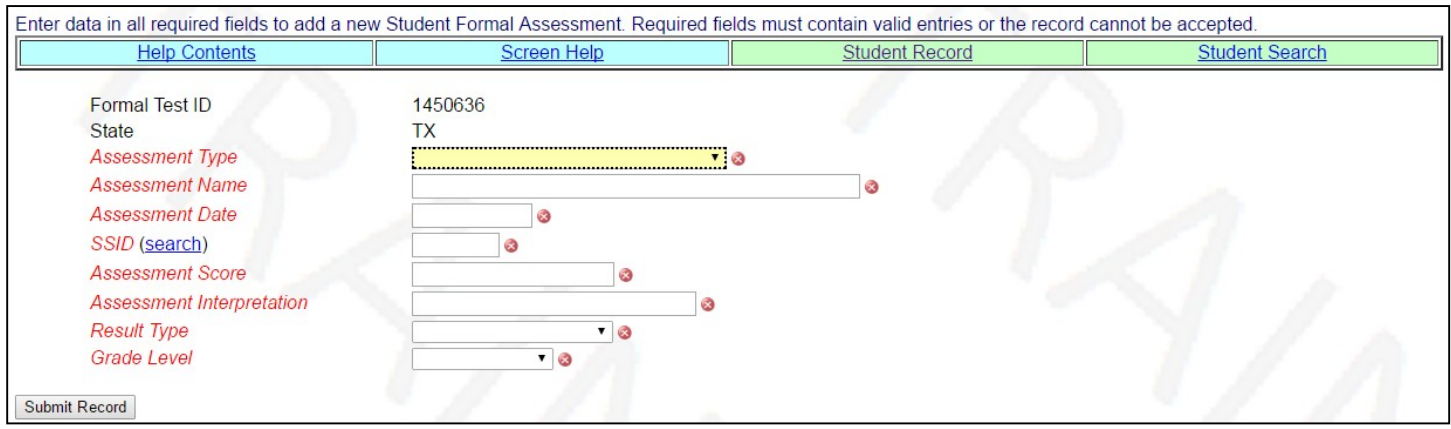

Populate the data fields as shown below:

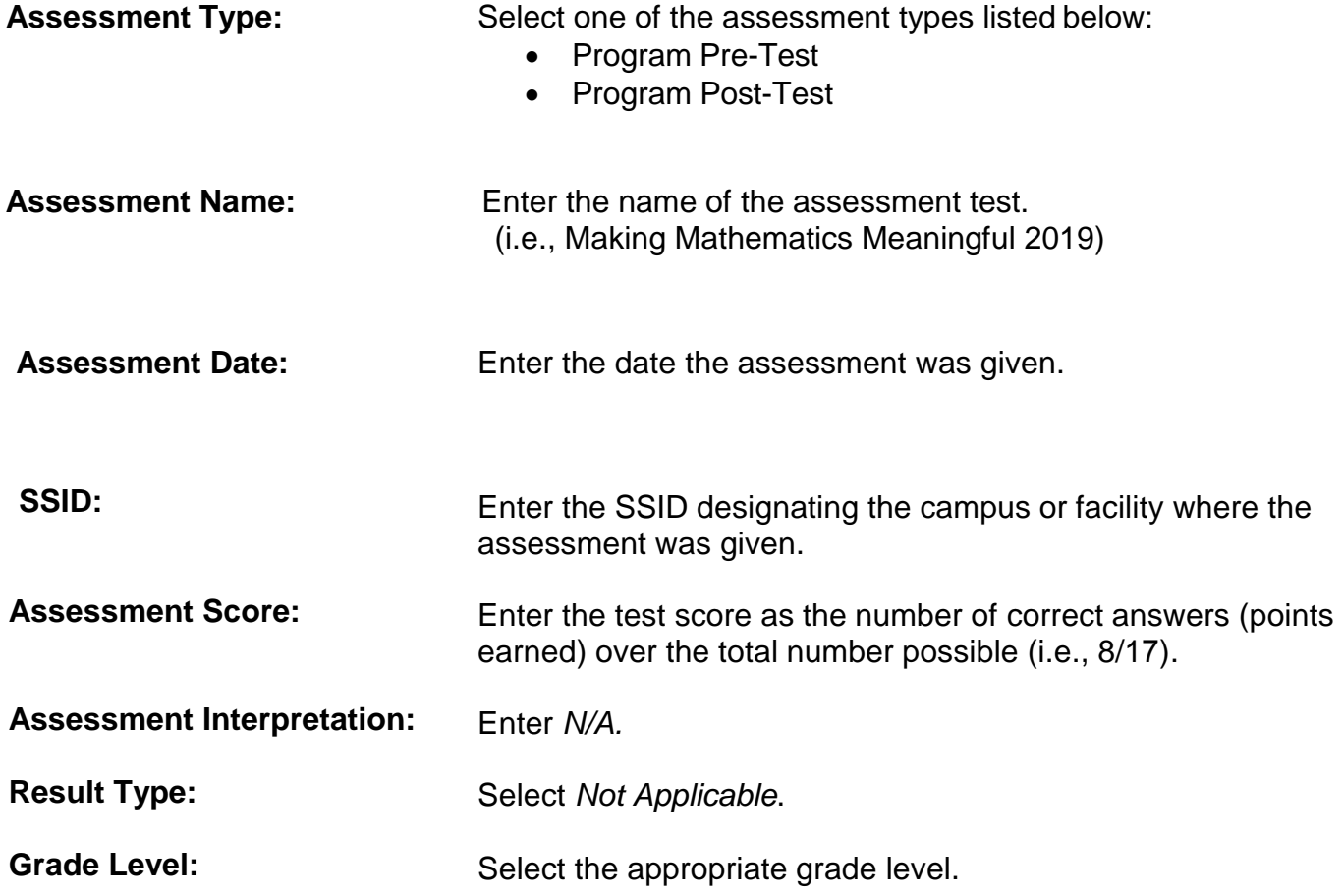

## **Example of Completed NGS Screen for Project SMART Pre- Test 2019**

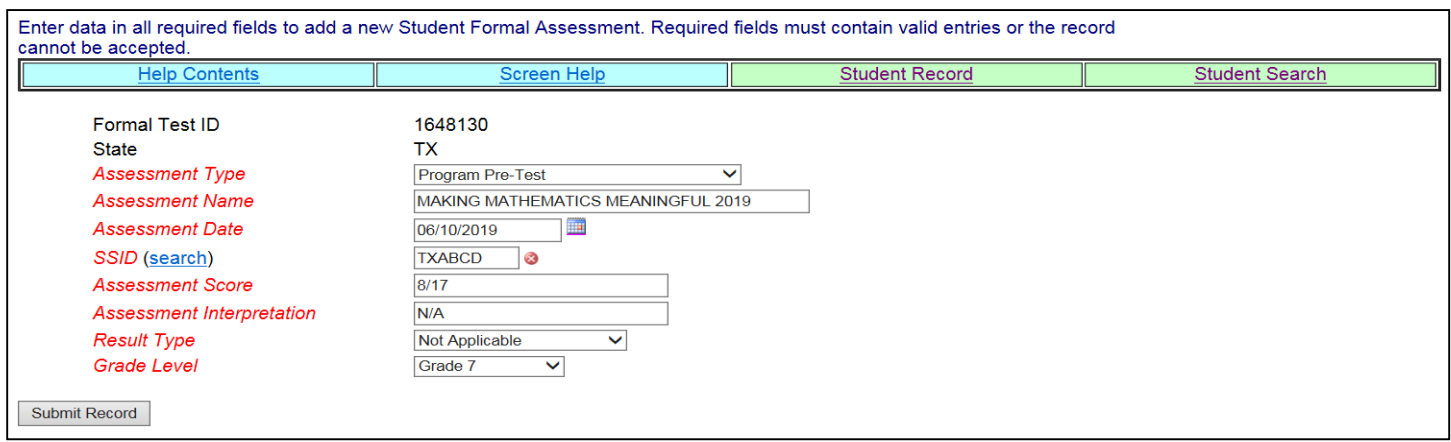

# *Make sure to enter both the Pre Test and the Post Test data as two separate*

## *Formal Assessments.*

### **Step 3: Encoding Supplemental Program Data for Project SMART 2019**

For all students who participated in the Making Mathematics Meaningful summer program, NGS data specialists must encode, for each student's NGS record, the Instructional supplemental of *Project SMART Making Mathematics Meaningful 2019*. Refer to p. 30 in the *New Generation System User Manual v.21.2* for directions.

4